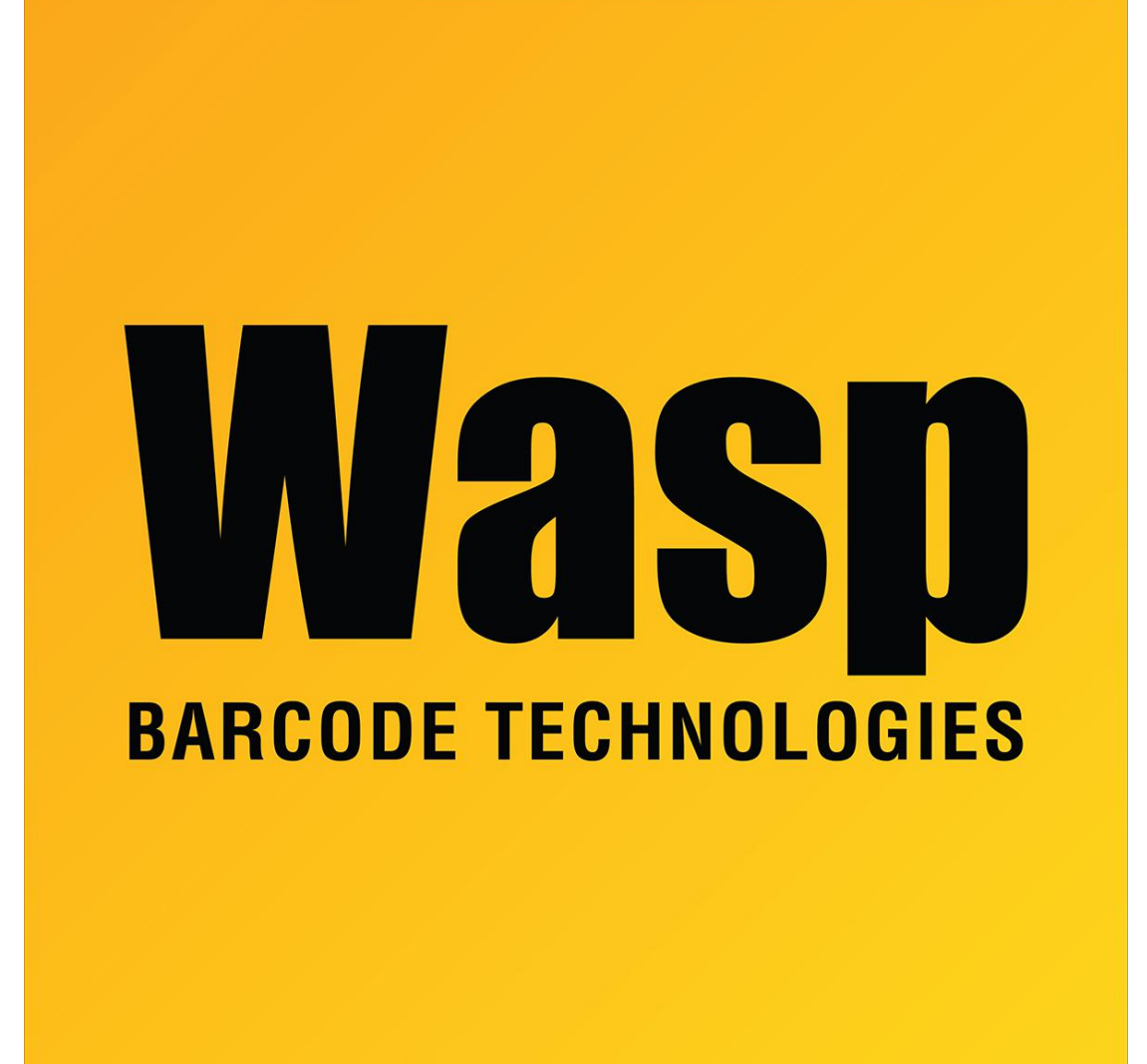

[Portal](https://support.waspbarcode.com/) > [Knowledgebase](https://support.waspbarcode.com/kb) > [Software](https://support.waspbarcode.com/kb/software) > [Labeler](https://support.waspbarcode.com/kb/labeler) > [Version 7 >](https://support.waspbarcode.com/kb/version-7-3) [Labeler: How To: How can I](https://support.waspbarcode.com/kb/articles/labeler-how-to-how-can-i-mix-prompt-at-print-time-label-objects-with-serialization-label-objec) [mix "Prompt at Print Time" label objects with "Serialization" label objects on the same label?](https://support.waspbarcode.com/kb/articles/labeler-how-to-how-can-i-mix-prompt-at-print-time-label-objects-with-serialization-label-objec)

Labeler: How To: How can I mix "Prompt at Print Time" label objects with "Serialization" label objects on the same label? Internal User - 2017-04-10 - in [Version 7](https://support.waspbarcode.com/kb/version-7-3)

Print a single Prompt at Print Time value on multiple Serialized labels.

If a label contains both a Prompt at Print Time object as well as a Serialized object, Choose File->Print and then Print again. Type in the desired Prompt at Print time value. Press Print to print the first Serialized label. Press Print again to print the Prompt at Print time value on the next serialized label.

Once the desired number of labels have been queued, click File->Print Now to finish the process.

Print different Prompt at Print Time values on multiple Serialized labels.

If a label contains both a Prompt at Print Time object as well as a Serialized object, Choose File->Print and then Print again. Type in the first Prompt at Print time value. Press Print to print the first Serialized label. Type in the next Prompt at Print time value. Press Print again to print the Prompt at Print time value on the next serialized label.

Once the desired number of labels have been queued, click File->Print Now to finish the process.